## **Important Precautions**

This unit has been engineered and manufactured to ensure your personal safety, however improper use may result in potential eletrical shock or fire hazards. In order to allow the proper operation of all safeguards incorporated in this monitor, observe the following basic rules for its installation, use, and servicing. Keep it in an accessible place for future reference.

### **On Safety**

Use only the power cord supplied with the unit. In case you use another power cord, make sure that it is certified by the applicable national standards if not being provided by the supplier. If the power cable is faulty in any way, please contact the manufacturer or the nearest authorized repair service provider for a replacement.

The power supply cord is used as the main disconnect device. Ensure that the socket-outlet is easily accessible after installation.

Operate the monitor only from a power source indicated in the specifications of this manual or listed on the monitor. If you are not sure what type of power supply you have in your home, consult with your dealer.

Overloaded AC outlets and extension cords are dangerous. So are frayed power cords and broken plugs. They may result in a shock or fire hazard. Call your service technician for replacement.

Hands must be dry when holding the power plug to avoid an electric shock.

Do not damage the power cord by disassembling, bending, pulling or heating up. It can cause fire or electric shock.

Make sure to completely insert the power plug. Insecure connections can cause fire.

Do not Open the Monitor.

- There are no user serviceable components inside.
- There are Dangerous High Voltages inside, even when the power is OFF.
- Contact your dealer if the monitor is not operating properly.

To Avoid Personal Injury :

- Do not place the monitor on a sloping shelf unless properly secured.
- Use only a stand recommended by the manufacturer.
- Do not try to roll a stand with small casters across thresholds or deep pile carpets.

## **Important Precautions**

To Prevent Fire or Hazards:

- Always turn the monitor OFF if you leave the room for more than a short period of time. Never leave the monitor ON when leaving the house.
- Keep children from dropping or pushing objects into the monitor's cabinet openings. Some internal parts carry hazardous voltages.
- Do not add accessories that have not been designed for this monitor.
- During a lightning storm or when the monitor is to be left unattended for an extended period of time, unplug it from the wall outlet.
- Do not bring magnetic devices such as magnets or motors near the picture tube.

## **On Installation**

Do not allow anything to rest upon or roll over the power cord, and do not place the monitor where the power cord is subject to damage.

Do not use this monitor near water such as near a bathtub, washbowl, kitchen sink, laundry tub, in a wet basement, or near a swimming pool. Monitors are provided with ventilation openings in the cabinet to allow the release of heat generated during operation. If these openings are blocked, built-up heat can cause failures which may result in a fire hazard. Therefore, NEVER:

- Block the bottom ventilation slots by placing the monitor on a bed, sofa, rug, etc.
- Place the monitor in a built-in enclosure unless proper ventilation is provided.
- Cover the openings with cloth or other material.
- Place the monitor near or over a radiator or heat source.
- Install the monitor in a dusty area where fire can be caused.

## **On Cleaning**

- Unplug the monitor before cleaning the face of the monitor screen.
- Use a slightly damp (not wet) cloth. Do not use an aerosol directly on the monitor screen because overspray may cause electrical shock.

## **On Repacking**

 Do not throw away the carton and packing materials. They make an ideal container in which to transport the unit. When shipping the unit to another location, repack it in its original material.

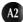

# Connecting the Monitor

## Using the Computer

- 1. Connect the signal cable. When mated, tighten the thumbscrews to secure the connection.
- 2. Connect the power cord into a properly power outlet that is easily accessible and close to the monitor.

#### NOTE

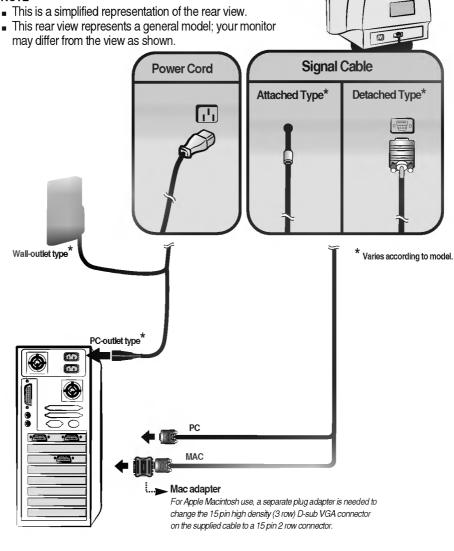

# Front Panel Controls

| os                        |                                                                                                    |
|---------------------------|----------------------------------------------------------------------------------------------------|
| Control                   | Function                                                                                                    |
| Power Button              | Use this button to turn the monitor on or off.                                                                                                    |
| Power (DPMS)<br>Indicator | This Indicator lights up green when the monitor<br>operates normally. If the monitor is in DPM<br>(Energy Saving) mode, this indicator color changes<br>to amber. |
| Button                    | Use this button to enter or exit the on screen display.                                                                                                    |
| ▲ ▼/◀ ► Buttons           | Use these buttons to choose or adjust items in the on screen display.                                                                                             |
| SELECT (or SET)<br>Button | Use this button to enter a selection in the on screen display.                                                                                                    |

| Control |        | Direct Access Eurotics                                             |
|---------|--------|--------------------------------------------------------------------|
|         | Button | Bring up Contrast adjustment                                       |
|         | Button | Bring up Brightness adjustment                                     |
| <b></b> |        | nd Brightness functions are also available in the play (OSD) menu. |

## Screen Adjustment

Making adjustments to the image size, position and operating parameters of the monitor is quick and easy with the On Screen Display Control system. A short example is quick and easy given below to familiarize you with the use of the controls. The following section is an outline of the available adjustments and selections you can make using the OSD.

#### NOTE

Allow the monitor to stabilize for at least 30 minutes before making image adjustments.

To make adjustments in the On Screen Display, follow these steps:

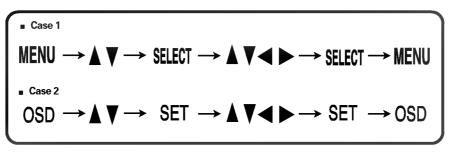

- Press the **MENU (or OSD) Button**, then the main menu of the OSD appears.
- 2 To access a control, use the ▲ or ▼ Buttons. When the icon you want becomes highlighted, press the SELECT (or SET) Button.
- 3 Use the  $\blacktriangle \lor / \blacktriangleleft \lor$  Buttons to adjust the item to the desired level.
- Accept the changes by pressing the SELECT (or SET) Button.
- 5 Exit the OSD by Pressing the MENU (or OSD) Button.

The following table indicates all the On Screen Display control, adjustment, and setting menus.

| Main menu               | Sub                                                                                                    | monu  | _                | Reference                                                         |
|-------------------------|----------------------------------------------------------------------------------------------------|-------|------------------|-------------------------------------------------------------------|
| BRIGHTNESS/<br>CONTRAST | Brightness<br>Contrast                                                                                                   |       | •                | To adjust the brightness and contrast of the screen               |
| POSITION                | V Positior<br>H Positior                                                                                                 |       | •                | To adjust the position of the screen                              |
| SIZE                    | V Size<br>H Size                                                                                                    |       | •                | To adjust the size of the screen                                  |
| SHAPE                   | Tilt<br>Side Pincushion<br>S Pincushion Balance<br>Parallelogram<br>Trapezoid<br>H Corner<br>Top Corner<br>Bottom Corner |       |                  | To adjust the shape of the screen                                 |
| RGB<br>COLOR            | PRESET<br>Temp<br>R/G/B(Us                                                                                               | 9300K | •                | To customize the color of the screen                              |
| SETUP                   | Video Level<br>Language<br>OSD Time                                                                                      |       | •                | To customize the screen status for a user's operating environment |
| SPECIAL                 | Degauss<br>Recall<br>Reset<br>Moire H Moire<br>V Moire<br>Purity                                                         |       | •<br>•<br>•<br>• | To improve the clarity and stability of the screen                |
|                         |                                                                                                    |       | •                | : Adjustable                                                      |

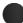

You were introduced to the procedure of selecting and adjusting an item using the OSD system. Listed below are the icons, icon names, and icon descriptions of the all items shown on the Menu.

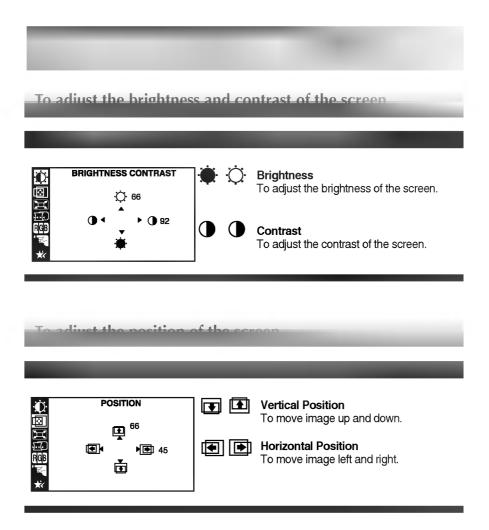

SIZE Vertical Size To adjust image height. ⊈ <sup>49</sup> ٥  $\vdash$ Horizontal Size ₩ ▶ 🔂 64 To adjust image width. Ť diret the chane ofth 00 Tilt SHAPE To correct image rotation. Ξ 00 **Side Pincushion**  $\Box \Box$ To correct a concave or convex bowing of RGE • the image. ◆ □ **Side Pincushion Balance**  $\Box$ To correct the balance of both sides SHAPE Q. bowing. Parallelogram  $\Box \square$ To correctly adjust the skew of the image. П □ • - •  $\Box \Box$ Trapezoid To correct geometric distortion. H Corner\*  $\Box \Pi$ Top Corner\* Γſ Bottom Corner\* To correct an irregular distortion of the displayed image. \* This function is available for designated models only. PAGE A

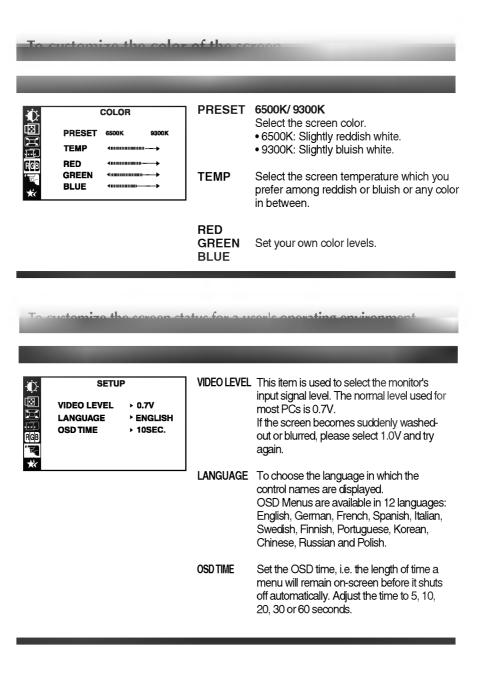

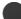

| To improve the clarity (                                                                                                    | and etch          | ilitu of the corean                                                                                                    |
|----------------------------------------------------------------------------------------------------|-------------------|----------------------------------------------------------------------------------------------------|
| © SPECIAL<br>DEGAUSS ► ON                                                                                                    | DEGAUSS           | To manually demagnetize the screen to avoid showing incorrect images or colors.                                                                                                    |
| RECALL       → ON         RESET       → ON         MOIRE       → H: 0V: 0         RB       PURITY       → 50         1024X768/85 Hz       PRESET MODE                         | RECALL            | You can use this function to reload the<br>modified parameters for screen display<br>operation, as specified by the user after<br>purchase: <i>Position, Size, Side Pincushion,</i><br><i>Trapezoid</i> ( <i>These realled options may differ</i><br>depending on the mode splotted; <i>Dreat</i>                                                                                                    |
| OPECIAL         DEGAUSS       ► ON         RECALL       ► ON         RESET       ► ON         MOIRE       ► H: 0V: 0         CONVERGENCE       ► 50         PURITY       ► 50 |                   | depending on the mode selected: Preset,<br>User, or New).<br>If you don't want to recall the monitor to<br>these modified settings, use the ▲ ▼button<br>to select CANCEL and then press the<br>SELECT (or SET) button.                                                                                                    |
| 1024X768/85Hz<br>PRESET MODE                                                                                                    | RESET             | Return to all factory default settings except<br>"LANGUAGE": <i>Brightness, Contrast, Tilt,</i><br><i>Color 9300K, Video Level, OSD Time, Moire</i><br>( <i>These reset options may differ depending</i><br><i>on the mode selected: Preset, User, or</i><br><i>New).</i><br>If you don't want to reset the monitor, use the<br>▲ ▼ button to select CANCEL and then<br>press the SELECT (or SET) button. |
|                                                                                                    | MOIRE             | This item allows you to reduce the degree of<br>moire. (Moire is caused by interference<br>Horizontal Scan Line with the periodical dot<br>screen). It is normally OFF(H:0/V:0).<br>The moire adjustments may affect the focus<br>of the screen.<br>Moire adjustments may shake slightly while<br>the moire reduction function is on.                                                                     |
|                                                                                                    | CONVER-<br>GENCE* | This is to adjust the alignment of red and blue fields.                                                                                                    |
| <sup>f</sup> This function is available for designated models only. <b>PAGE A</b>                                                                                             | PURITY*           | Use to adjust the purity on the screen if the color appears uneven.                                                                                                    |

Check the following before calling for service.

| No imazo annoam                                               |                                                                                                    |
|---------------------------------------------------------------|----------------------------------------------------------------------------------------------------|
| Is the power cord of the monitor connected?                   | <ul> <li>Check and see if the power cord is connected properly to<br/>the power outlet.</li> </ul>                                                                                                    |
| Is the power indicator light on?                              | Press the Power button.                                                                                                    |
| Is the power on and the<br>power indicator green?             | Adjust the brightness and the contrast.                                                                                                    |
| Is the power indicator<br>amber?                              | <ul> <li>If the monitor is in power saving mode, try moving the<br/>mouse or pressing any key on the keyboard to bring up<br/>the screen.</li> </ul>                                                                                             |
| Do you see an "OUT OF<br>FREQUENCY" message<br>on the screen? | <ul> <li>This message appears when the signal from the PC<br/>(video card) is out of horizontal or vertical frequency<br/>range of the monitor. See the 'Specifications' section of<br/>this manual and configure your monitor again.</li> </ul> |
| Do you see a "SELF<br>DIAGNOSITICS" message<br>on the screen? | <ul> <li>This message appears when the signal cable between<br/>your PC and your monitor is not connected. Check the<br/>signal cable and try again.</li> </ul>                                                                                  |

| The concern is flickering                                                                                  |                                                                                                    |  |  |  |
|----------------------------------------------------------------------------------------------------|----------------------------------------------------------------------------------------------------|--|--|--|
| Is the vertical frequency<br>less than 70Hz or is your<br>monitor set to the<br>interlaced mode?           | <ul> <li>Set the vertical frequency to 72Hz or higher, and<br/>consult the video card user manual for instructions on<br/>converting to a non-interlaced mode.</li> <li>(You can set this option under the Display icon of the<br/>Control Panel.)</li> </ul>         |  |  |  |
| Do you have any<br>magnetic material such<br>as adapter, or high-<br>voltage line near to your<br>monitor? | <ul> <li>Remove magnetic sources, such as power<br/>adapters, speakers, or high-voltage lines, away from<br/>the monitor.</li> </ul>                                                                                                    |  |  |  |
| Do you hear a "~ding"<br>sound while the monitor<br>is flickering?                                         | <ul> <li>Use the normal degaussing function. This function<br/>clears the screen and reduces any screen blur that<br/>may occur due to the surrounding magnetic field. The<br/>screen may flicker for about 5 seconds, accompanied<br/>by a "~ding" sound.</li> </ul> |  |  |  |

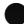

#### TI. - Set the color depth to 256 colors or higher: use 'Control Panel' $\rightarrow$ 'Display' $\rightarrow$ 'Settings' $\rightarrow$ 'Color Palette' Do you see basic discoloration (16 colors)? • Is the screen color unstable • Check the connection of the signal cable. Or pull out the or monochrome? video card of the PC and insert it again. Do you see black dots on • This is due to a small amount of foreign or abnormally florescent material that became fastened on the mask the screen? during manufacturing. It will not affect product performance. Do you see a partial blurring on the screen? • This happens due to interference from surrounding magnetic fields, as created when speakers, steel structures, or high-voltage lines are placed near the monitor. Remove any such materials from the immediate vicinity and use the DEGAUSS icon on the screen adjustment menu to fix the screen.

| Leas an after-image on the ecroon                                    |                                                                                                    |  |
|----------------------------------------------------------------------|----------------------------------------------------------------------------------------------------|--|
| Do you see the after-image<br>even when you turn off<br>the monitor? | <ul> <li>A premature aging of the monitor pixels may cause the<br/>prolonged display of a single image on the screen. Be<br/>sure to use a screen saver to maximize the service life of<br/>the monitor.</li> </ul> |  |

| I can wruge an the corean                      |                                                                                                    |  |  |
|------------------------------------------------|----------------------------------------------------------------------------------------------------|--|--|
| Do you see the wave<br>directly on the screen? | <ul> <li>This occurs in inverse proportion to the screen focus,<br/>which can be caused by a particular frequency or video<br/>card. Brighten the screen and use the 'MOIRE' icon on<br/>the screen adjustment menu to adjust the screen.</li> </ul> |  |  |

| - How you installed the monitor driver? |                                                                                                    |  |
|-----------------------------------------|----------------------------------------------------------------------------------------------------|--|
| Have you installed the monitor driver?  | <ul> <li>Be sure to install the monitor driver from the monitor<br/>driver CD (or diskette) that comes with your monitor. Or,<br/>you can also download the driver from our web site:<br/>http://www.lge.com.</li> </ul> |  |

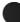

| Picture Tube                | 17 inches (16.0 incl<br>90 degree deflection<br>0.24mm dot pitch<br>W-ARAS(Wide Ant |                                                                                                    |
|-----------------------------|-------------------------------------------------------------------------------------|----------------------------------------------------------------------------------------------------|
| Sync Input                  | Horizontal Freq.<br>Vertical Freq.<br>Input Form<br>Signal Input                    | 30 - 71kHz (Automatic)<br>50 - 160Hz (Automatic)<br>Separate TTL, Positive/Negative<br>15 pin D-Sub Connector |
| Video Input                 | Input Form                                                                          | Separate, RGB Analog, 0.7Vp-p/75 ohm, Positive                                                                |
| Resolution                  | Max<br>Recommend                                                                    | VESA 1280 x 1024@60Hz<br>VESA 1024 x 768@85Hz                                                                 |
| Plug&Play                   | DDC 2B                                                                              |                                                                                                    |
| Power<br>Consumption        | Normal<br>Stand-by/Suspend<br>DPM Off                                               | 73W<br>≤ 15W<br>≤ 5W                                                                                          |
| Dimensions<br>&Woight       | Width<br>Height                                                                     | 42.0 cm / 16.5 inches<br>46.6 cm / 18.3 inches                                                                |
| (with tilt/ swivel          | Depth                                                                               | 44.3 cm / 17.4 inches                                                                                         |
| ,                           | Net                                                                                 | 17.8 kg (39.2 lbs)                                                                                            |
| Power Input                 | AC 100-240V 50/60H                                                                  |                                                                                                    |
| Environmental<br>Concilions | Operating ConditionsTemperature0°C to 40 °CHumidity10 % to 90 % non-Condensing      |                                                                                                    |
|                             | Storage Conditior<br>Temperature<br>Humidity                                        | ns<br>-20°C to 60 °C<br>5 % to 90 % non-Condensing                                                            |
| Tilt/Swivel Stand           | Attached( O ), Det                                                                  | ached ( )                                                                                                    |
|                             | Attached( O ), Det                                                                  | ached (                                                                                                    |
|                             | Wall-out type or P                                                                  | C-outlet type                                                                                                 |
|                             | ТСО99                                                                               |                                                                                                    |

# Specifications

# Preset Modes (Resolution)

| Di | Display Modes (Resolution) |            | Horizontal Freq. (kHz) | Vertical Freq. (Hz) |
|----|----------------------------|------------|------------------------|---------------------|
| 1  | VESA                       | 640 x 480  | 37.50                  | 75                  |
| 2  | VESA                       | 800 x 600  | 46.88                  | 75                  |
| 3  | VESA                       | 800 x 600  | 53.68                  | 85                  |
| 4  | VESA                       | 1024 x 768 | 68.677                 | 85                  |

A14